## **RENDICONTAZIONE RIGENERAZIONE URBANA/PUI**

### **Arch. Gregoria Stano**

Direzione Area Nord Ovest – Ragioneria Territoriale dello Stato

1

Ministero Economia e Finanza

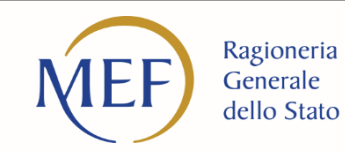

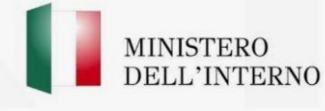

## SEZIONE PROCEDURA DI AGGIUDICAZIONE

Per ogni procedura di affidamento (per ogni CIG), occorre inserire come allegato un file zip contenente la seguente documentazione:

- **Determina a contrarre** o atto equivalente
- **Contratto** di affidamento/esecuzione dei lavori sottoscritto
- Checklist di "**Verifica affidamento" e "Attestazione Verifiche affidamento svolte**" (All. 2 e 3 - per approfondimenti vedere il manuale, pp.20-21 e cap. 6);
- Checklist di **Verifica del principio DNSH** (cfr. circolare MEF n. 33 del 13/10/2022)
- **Relazione a firma del Responsabile del Procedimento** con la quale si attesti che il progetto posto a base di gara è conforme al CUP ammesso a finanziamento. Alla relazione saranno allegati **gli elaborati grafici ritenuti più significativi per ogni intervento finanziato o cofinanziato dal Programma rigenerazione urbana**. Al momento non è previsto un modello da seguire per la redazione della relazione.

Le checklist sono datate e firmate digitalmente dal Responsabile unico del procedimento, che ha effettuato la verifica.

Successivamente occorre effettuare la pre-validazione. Si ricorda che la prevalidazione "OK" verifica solo alcuni degli elementi descritti in queste indicazioni sintetiche. Ma, come specificato anche nel manuale, per ottenere il pagamento dell'anticipo è necessario aver caricato tutti i dati e gli allegati previsti e sopra richiamati.

## **SEZIONE GESTIONE SPESE 1/2**

#### • **PAGAMENTI A COSTI REALI**

La sezione viene **alimentata in automatico dal sistema di interscambio del sistema ReGiS con l'Agenzia delle Entrate (SDI), SIOPE+ e PCC** nella misura in cui la fattura riporti correttamente il CUP e il CIG nei campi richiesti. Nel caso in cui i dati non vengano acquisiti in maniera automatica, il soggetto attuatore dovrà registrare i pagamenti effettuati nell'ambito del progetto cliccando sull'icona "Aggiungi".

- Le informazioni minime da inserire sono quelle relative alle colonne: mandato (n.), n. fattura, data pagamento, indicazione voce di spesa (voce quadro economico), tipologia pagamento (indicare pagamento), importo richiesto, di cui iva richiesto, importo totale pagamento, di cui iva e identificativo gara CIG.
- Nella presente sottosezione il soggetto attuatore, ai fini dell'ottenimento delle somme allocate sulla base degli stati di avanzamento lavori o delle spese maturate, dovrà, tramite la funzionalità "Carica documentazione", effettuare **l'upload dei mandati quietanzati attestanti i pagamenti effettuati**. Nel caso in cui i pagamenti siano stati effettuati in regime di split-payment e l'IVA risulti non detraibile per il soggetto attuatore (e quindi rientra nel costo ammesso dal PNRR), occorre inserire l'importo dell'IVA richiesta (colonna "di cui IVA richiesta") e allegare le quietanze relative al pagamento dell'IVA (modelli F24).
- Spesso il pagamento **dell'IVA avviene mediante F24 cumulativi**, pertanto, per ogni mandato, dopo aver allegato l'F24 cumulativo con cui è stata pagata l'IVA, occorrerà allegare anche una **dichiarazione firmata dal RUP** con cui ricondurre la liquidazione dell'IVA al numero fattura, al CUP e al CIG.

## **SEZIONE GESTIONE SPESE 2/2**

In questa sezione sono **presenti i dati relativi ai giustificativi di spesa** (fatture in formato elettronico emesse dai soggetti realizzatori) **associati ai pagamenti a costi reali.** 

- I pagamenti vengono correttamente associati ai **giustificativi attraverso l'interoperabilità del sistema ReGiS con SIOPE+ e PCC nella misura in cui la fattura riporti correttamente** il CUP e il CIG nei campi richiesti. Nel caso in cui i dati dei giustificativi non vengano acquisiti in maniera automatica, il soggetto attuatore dovrà registrare gli stessi cliccando sull'icona "Aggiungi".
	- Le informazioni minime da inserire sono le seguenti: data; importo totale lordo € (da compilare inserendo il totale della fattura, comprensivo dell'IVA); importo totale netto €; importo Iva €; tipologia del giustificativo (da selezionare tra le voci disponibili a sistema: fattura, acconto/anticipo su fattura, acconto/anticipo su parcella, nota di credito, nota di debito, parcella, ecc); modalità IVA (da selezionare tra le seguenti voci disponibili a sistema: gestione costo standard, differita, esente da IVA, Immediata, Split Payment); codice Id. del Cedente/prestatore; codice Id. del Cessionario/Committente; condizioni di pagamento (da selezionare tra le seguenti voci disponibili a sistema: pagamento a rate; pagamento in un'unica soluzione; anticipo, saldo in presenza di anticipo); modalità pagamento (da selezionare tra le voci disponibili a sistema); indicazione voce di spesa.
- Nella presente sottosezione il soggetto attuatore, ai fini dell'ottenimento delle somme allocate sulla base degli stati di avanzamento lavori o delle spese maturate, dovrà, tramite la funzionalità "Carica documentazione", effettuare **l'upload delle fatture.**
- Alla conclusione degli interventi, per ottenere l'erogazione del 10% finale a saldo, **all'ultima spesa registrata** dovrà essere allegato un ulteriore file .zip contenente la documentazione relativa al certificato di collaudo o al certificato di regolare esecuzione dei lavori e l'attestazione di conclusione dell'intervento (**Allegato n. 5**).

# **SEZIONE GESTIONE SPESE 2/2**

#### • **PAGAMENTI A COSTI REALI**

Questa sezione va compilata solo nel caso in cui siano previsti costi per il personale interno (es. co.co.co, terzo settore …). Qui, infatti, occorre inserire i pagamenti a costi semplificati a favore dei dipendenti, indicando per ogni pagamento effettuato: data pagamento, importo totale pagamento e importo richiesto. In corrispondenza di ogni riga occorre anche allegare i cedolini che attestino l'effettivo pagamento. **Quando il personale è impiegato su più progetti, al fine di scongiurare il rischio del doppio finanziamento, sarà necessario procedere alla compilazione di un timesheet** (**Allegato n. 1**) timbrato e firmato per singolo addetto e per singolo mese, con l'indicazione delle ore e delle attività svolte sul progetto, firmato dal dipendente e dal dirigente responsabile.

La presente sezione non deve essere compilata in quanto non pertinente per i progetti relativi ai Piani Urbani Integrati.

### **Riassumendo i**

## **documenti da inserire in fase di rendicontazione in Anagrafica:**

#### **Procedura aggiudicazione**

- Programma biennale delle forniture e servizi/Programma triennale lavori;
- **Delibera/Determina/Decreto a contrarre;**
- Atto nomina del RUP;
- Documenti di gara;
- Disposizione di nomina e dichiarazioni di incompatibilità dei commissari;
- Documentazione istruttoria (Verbali Commissione, ecc..);
- Atti di aggiudicazione;
- Comunicazioni e pubblicazioni degli esiti dell'appalto;
- **Contratto;**
- Atti di nomina del Direttore Lavori/Direttore di esecuzione del contratto e del Coordinatore Sicurezza;
- Documentazione relativa all'esecuzione contrattuale (verbali avvio attività/consegna lavori, nomina del collaudatore/commissione di collaudo; **certificati di collaudo/certificato di regolare esecuzione rilasciato per i lavori dal direttore dei lavori ecc.).**

#### **Gestione Spesa**

- **Fatture** o altri documenti contabili con valore probatorio equivalente emessi dalle imprese appaltatrici;
- SAL e Certificati di pagamento RUP (per i lavori); SAL/Relazioni e Certificati di regolare esecuzione RUP (per forniture e servizi);
- Determina di liquidazione o atto equivalente, DURC, verifiche Equitalia, etc; F24 quietanzato relativo al versamento IVA in regime di split payment;
- **Mandati di pagamento quietanzati** o a altro documento contabile comprovante l'avvenuto pagamento.

# VERIFICHE TITOLARE EFFETTIVO

• Con riferimento alle verifiche di competenza del Soggetto attuatore in merito al titolare effettivo, uno degli strumenti a supporto è la visura camerale, che può essere reperita sul sistema ReGiS accedendo alla tile "**Ricerca & Creazione Soggetto Correlato da Banca dati**" presente nella pagina iniziale dell'applicativo.

• Per scaricare la visura camerale da ReGiS, dopo aver inserito il Codice fiscale o Partita IVA del Soggetto correlato all'interno della predetta funzionalità, premendo il tasto "Ricerca", qualora tale Soggetto si trovasse **già censito a sistema** sarà sufficiente premere il comando "**Visualizza**" in corrispondenza della P.IVA ed infine il tasto "Visure camerali". Qualora tale Soggetto **non fosse già censito** a sistema, dopo avere "Ricercato" il Codice fiscale o Partita IVA del Soggetto correlato, premendo il comando "**Crea**", in corrispondenza della P.IVA, il sistema registrerà questo nuovo Soggetto e sarà poi possibile accedere ed eventualmente scaricare la visura camerale.

• Una volta analizzata la visura camerale, dopo avere individuato chi sia il titolare effettivo, il Soggetto attuatore è tenuto a creare la relazione di tipo "Ha titolare effettivo". Per fare questo, apponendo un **flag sul riquadro "Relazioni" è possibile verificare l'eventuale relazione da creare tra due soggetti** (es. tra un'organizzazione – impresa - e il titolare effettivo) inserendo il periodo a partire dal quale si intende effettuare la verifica della relazione, la partita IVA dei soggetti interessati e selezionando, da un menu a tendina, il tipo di relazione che si intende creare (nel caso di specie la relazione "Ha titolare effettivo").

• Il sistema ReGiS opera in modalità interoperabile con il Registro imprese (TELEMACO) sviluppato da InfoCamere. Nel caso in cui si faccia ricorso al **subappalto** (se previsto dal Bando di gara e dal Contratto di appalto) la comunicazione dei dati relativi al titolare effettivo e le relative **attività di verifica dovranno essere svolte anche sul soggetto terzo** (subappaltatore) cui l'appaltatore affida in tutto o in parte, l'esecuzione del lavoro ad esso appaltato. In caso di **Raggruppamento Temporaneo di Imprese (RTI) tali controlli vanno eseguiti su tutti gli operatori economici** che fanno parte del Raggruppamento.

# **VERIFICHE DEL SOGGETTO ATTUATORE**

Il rendiconto delle spese sostenute dal Soggetto Attuatore deve essere corredato dall'attestazione dell'avvenuto svolgimento di alcune verifiche e sono le seguenti:

- verifica della regolarità amministrativo-contabile;
- verifica sulla corretta individuazione del titolare effettivo;
- verifica sull'assenza di conflitto di interessi;
- verifica sull'assenza del doppio finanziamento;
- verifica del rispetto delle condizionalità previste nella CID e negli *Operational Arrangements*;
- verifica del rispetto degli ulteriori requisiti PNRR connessi alla misura a cui è associato il progetto;
- verifica del rispetto del principio del DNSH;
- verifica del rispetto dei principi trasversali del PNRR.

I punti di controllo per i quali il Soggetto Attuatore è tenuto a dichiarare di aver effettuato la verifica sono quelli di cui ai punti 1-2-3- 4-5 ed anche quello di cui al punto 7 (obbligatorio anche per i Progetti ricadenti nell'ambito della Misura M5C2 Investimento 2.1: *Investimenti in progetti di rigenerazione urbana, volti a ridurre situazioni di emarginazione e degrado sociale*).

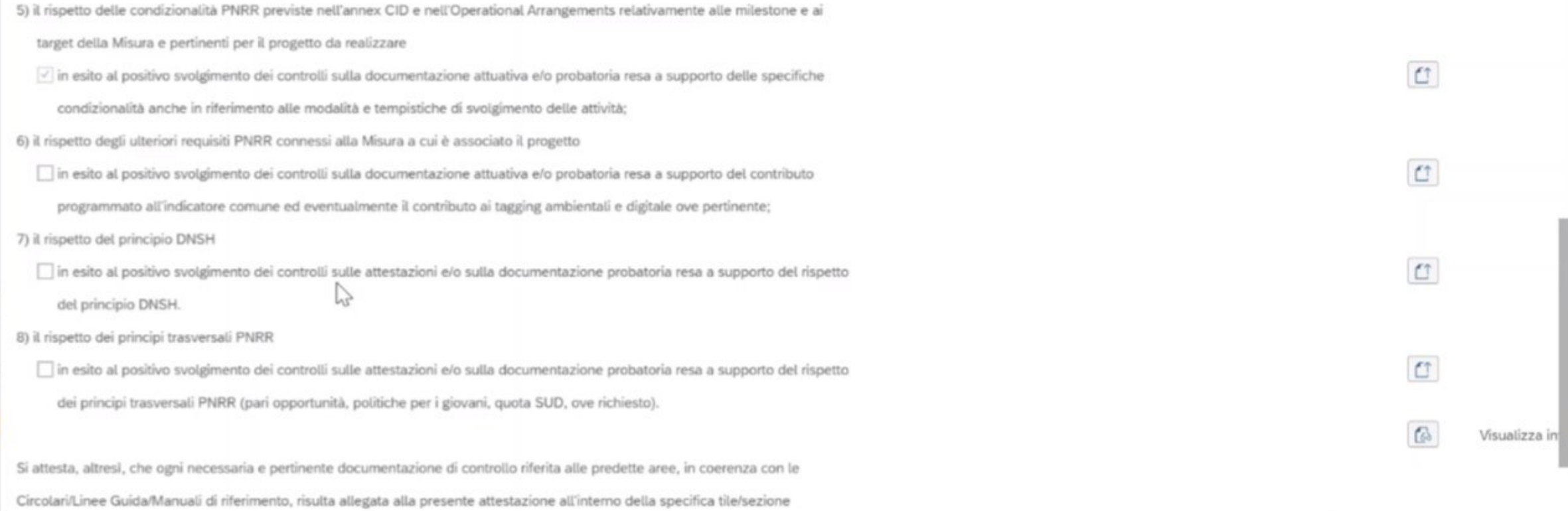

## Documentazione probatoria da allegare per i controlli svolti

- Check list "Verifica ammissibilità della spesa", comprensiva dei punti di verifica da 1 a 6 e 8 cfr. Allegato n. 4, (che dovrà essere compilata per le spese afferenti a ciascuna procedura e caricata in corrispondenza dei flag di cui ai punti 1, 2, 3, 4, 5, 6 e 8). Ad esempio, nel caso di rendiconto di spese relative alla progettazione e ai lavori, andranno compilate due distinte check list contenenti indicazioni delle relative procedure di affidamento (CIG, importo dell'appalto, importo già rendicontato/validato dall'Amministrazione titolare). Le checklist di verifica di ammissibilità della spesa dovranno essere datate e sottoscritte dal Responsabile unico del procedimento che ha effettuato le verifiche. Nel caso di più check list di spesa, le stesse andranno caricate in un unico file zip.
- Check list del rispetto del principio DNSH in corrispondenza della verifica di cui al punto 7. Per i progetti di rigenerazione urbana, ai fini dell'assolvimento del principio **DNSH – "Do No Significant Harm"** il Soggetto attuatore dovrà compilare le check list di verifica e controllo pertinenti per la misura di riferimento e per l'opera realizzata, allegate alla "*Guida Operativa per il rispetto di non arrecare danno significativo all'ambiente (c.d. DNSH)*" dell'Unità di Missione NG EU del MEF, diramate attraverso la circolare n. 33 del 13 ottobre 2022 . **Si specifica che sia per gli interventi di rigenerazione urbana, che per i PUI, si collocano nell'ambito della Missione 5, Componente 2, Investimento 2.1 (M5C2- Investimento 2.1), e soggetto a compilazione delle check list in questione, pertanto dovranno essere alimentate le sole schede relative al** "**Regime 2"**.